### **คูมือการใชงาน**

# **ระบบเบิกจายสวัสดิการกองทุนสงเคราะห**

[สวัสดิการคารักษาพยาบาล]

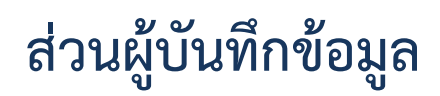

สํานักงานกองทุนสงเคราะห กระทรวงศึกษาธิการ

#### สารบัญ

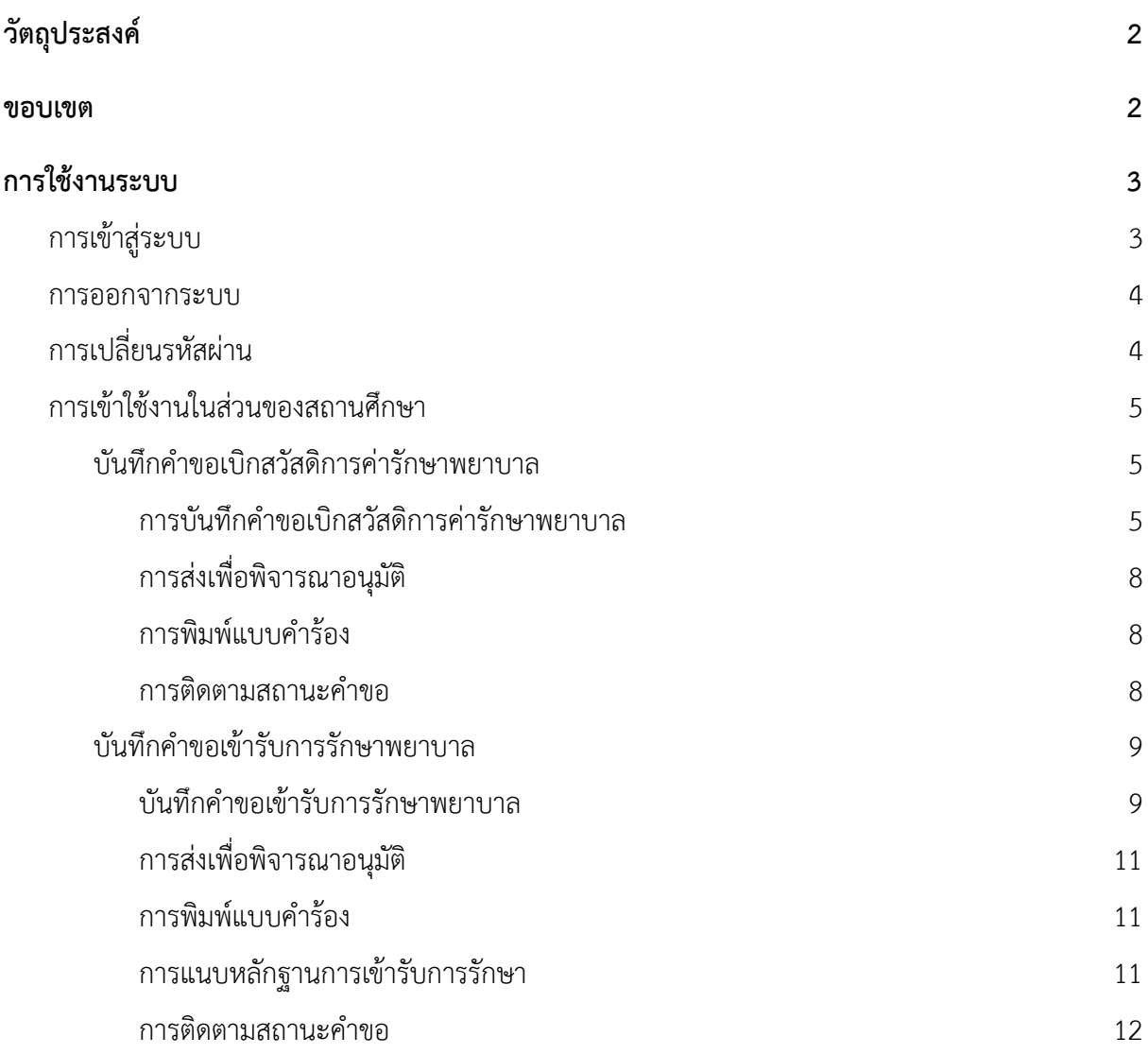

## <span id="page-2-0"></span>**วัตถุประสงค**

….

#### <span id="page-2-1"></span>**ขอบเขต**

….

# <span id="page-3-0"></span>**การใช้งานระบบ**<br>การเข้าใช้งาน

สามารถเข้าใช้งานผ่านโปรแกรมประเภท Web Browser โดยไปยังเว็บไซด์  $\frac{\text{http://122.155.201.105:8080}}{$  $\frac{\text{http://122.155.201.105:8080}}{$  $\frac{\text{http://122.155.201.105:8080}}{$  เพื่อไปยังหน้าจอเริ่มต้นการทำงาน ดังรูป

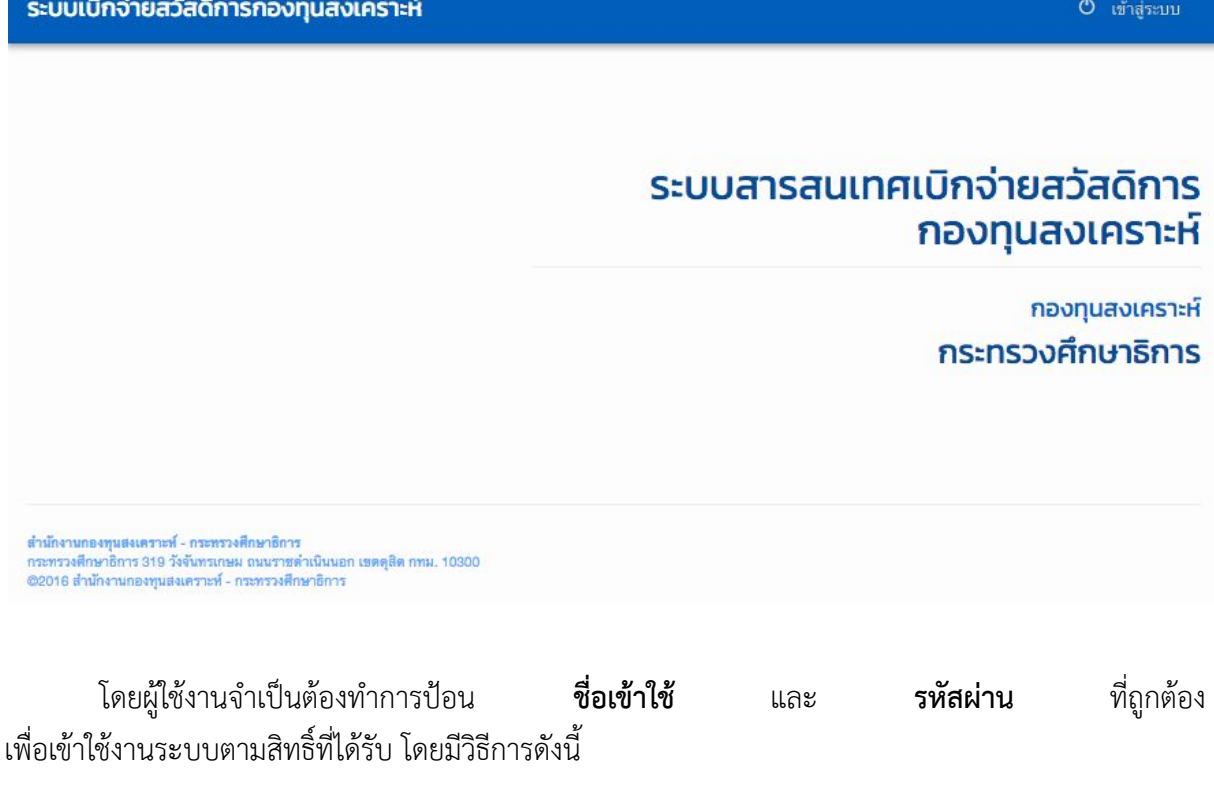

#### <span id="page-3-1"></span>**การเขาสูระบบ**

1. เลือก **เขาสูระบบ** เพื่อเขาสูหนาจอการระบุตัวตนเพื่อเขาใชงานระบบ

2. จะพบหน้าจอการเข้าสู่ระบบ ดังรูป

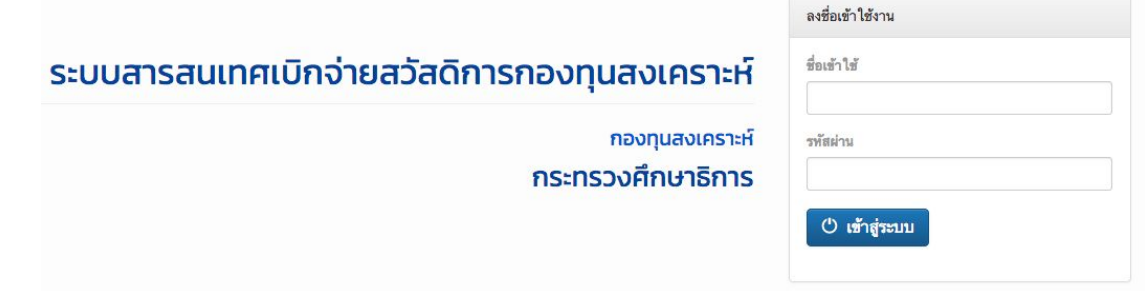

3. ทําการปอน **ชื่อเขาใช** และ **รหัสผาน** ที่ถูกตอง และเลือก **เขาสูระบบ** เพื่อเขาใชงานระบบ

<span id="page-4-0"></span>**การออกจากระบบ**<br>เมื่อผู้ใช้งานสามารถเข้าสู่ระบบ จะพบกับหน้าจอการใช้งานตามสิทธิ์ที่ได้รับ และสามารถออกจากการทำงาน เพื่อป้องกันการถูกแอบอ้างใช้งานจากบุคคลอื่น โดยเลือกเมนู ออกจากระบบ ดังรูป

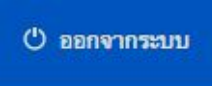

### <span id="page-4-1"></span>**การเปลี่ยนรหัสผาน**

ผูชงานสามารถทําการเปลี่ยนรหัสผาน โดยมีวิธีการดังนี้

- 1. เลือกเมนู <mark>3. </mark> ระบบจะไปแสดงหน้าจอเพื่อทำการเปลี่ยนรหัสผ่าน ดังรูป เปลี่ยนรหัสผ่าน
- 2. เลือก **เปลี่ยนรหัสผ่าน** เพื่อไปยังหน้าจอการเปลี่ยนรหัสผ่าน ดังรูป

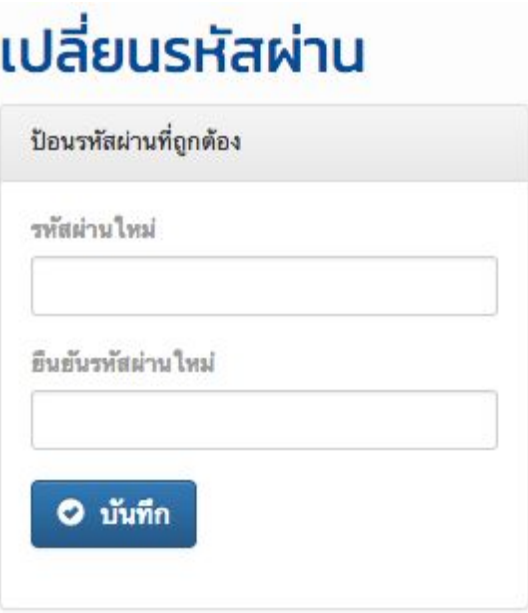

3. เปลี่ยนรหัสผานที่ตองการ และเลือก **บันทึก** เพื่อทําการบันทึกขอมูลรหัสผานใหม

# <span id="page-5-0"></span>**การเขาใชงานในสวนของสถานศึกษา**

และรายงานตางๆ ในสวนของเมนู ดังรูป

สถานศึกษาจะพบหน้าจอแสดงผลในการบันทึกคำขอ

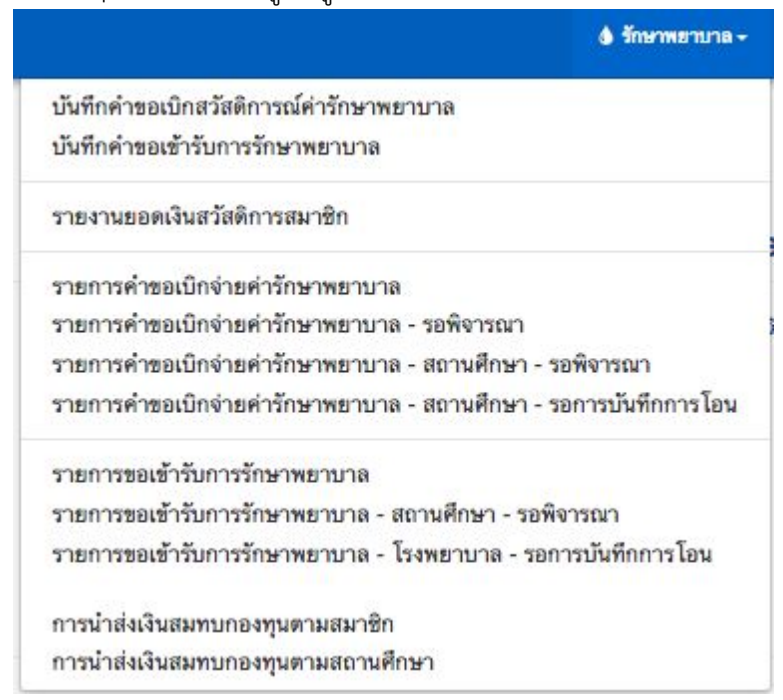

#### <span id="page-5-1"></span>**บันทึกคําขอเบิกสวัสดิการคารักษาพยาบาล**

เป็นการบันทึกคำขอใช้สิทธิ์ในการเบิกค่ารักษาพยาบาลที่ได้ทำการเข้ารับการรักษาเรียบร้อยแล้ว โดยผู้เบิกจะต้องมีหลักฐานเพื่อยืนยันการเข้ารับการรักษา โดยมีวิธีบันทึกคำขอ เพื่อใช้สิทธิ์ดังกล่าว ดังนี

#### <span id="page-5-2"></span>**การบันทึกคําขอเบิกสวัสดิการคารักษาพยาบาล**

1. เลือกเมนู "รักษาพยาบาล -> บันทึกคำขอเบิกสวัสดิการค่ารักษาพยาบาล" จะพบหนาจอเพื่อบันทึกขอมูลการขอเบิกสวัสดิการ ดังรูป

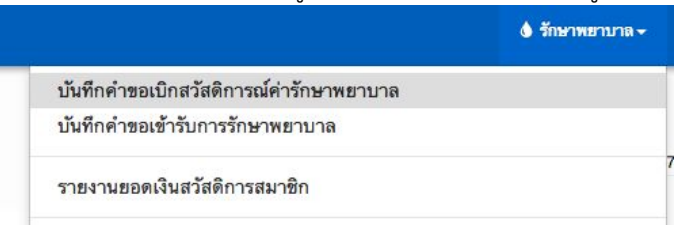

้จะพบหน้าจอเพื่อทำการบันทึกข้อมูล ดังรูป

#### คำขอเบิกสวัสดิการณ์ค่ารักษาพยาบาล

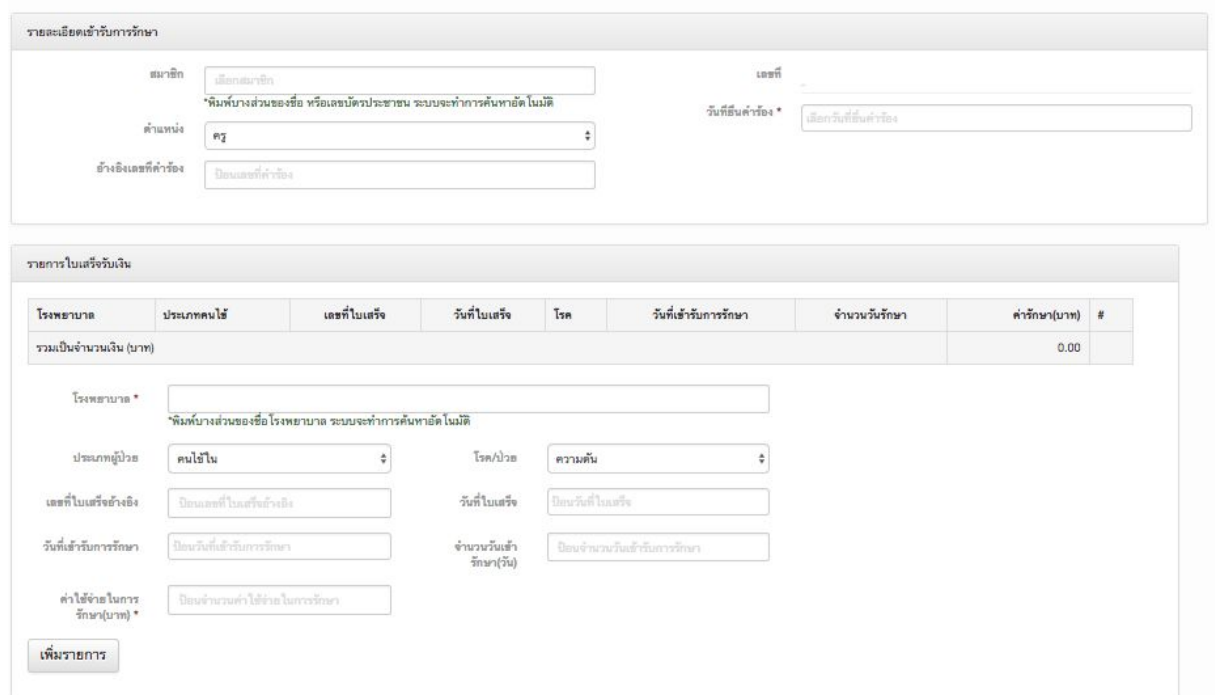

#### 1.1. ทำการป้อนข้อมูลในส่วนของ รายละเอียดการเข้ารับการรักษา ให้ถูกต้อง

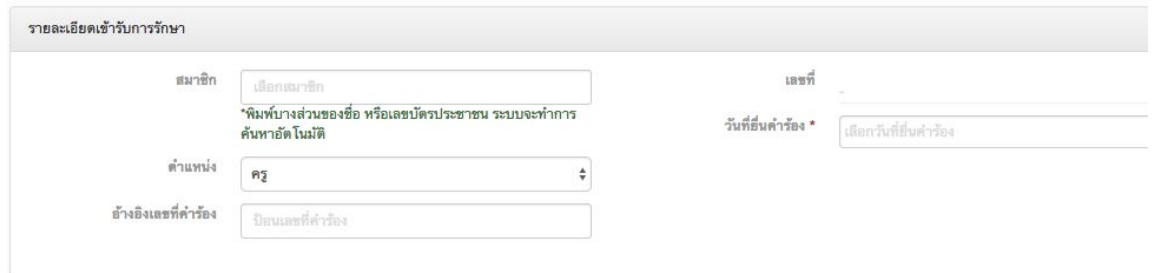

1.2. ในส่วนของรายการใบเสร็จรับเงิน ระบบสามารถบันทึกข้อมูลใบเสร็จได้หลายรายการ โดยทําการปอนขอมูลในสวนของรายการใบเสร็จรับเงินใหครบถวน และเลือก **เพิ่มรายการ** เพื่อเพิ่มรายการใบเสร็จเขาสูระบบ

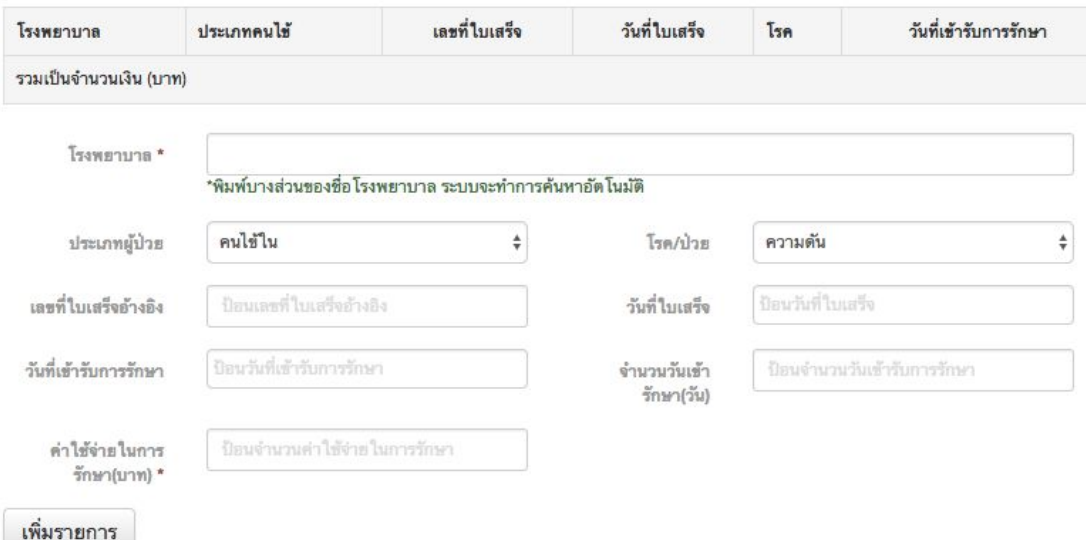

1.3. ปอนขอมูลในสวนรายละเอียดที่ตองใชในการรับเงิน(ขอมูลธนาคาร) โดยหากเคยใชสิทธิ์มาแลว ระบบจะทําการแสดงผลอัตโมนมัติ

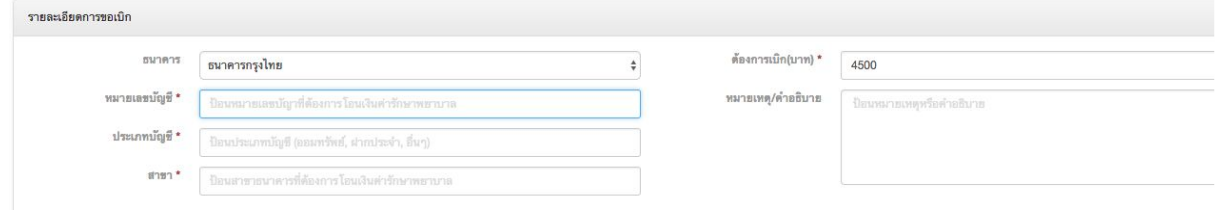

2. บันทึกขอมูล โดยการเลือก "**บันทึก** " ระบบจะทําการบันทึกรายการคํารอง และกันเงินส่วนดังกล่าวเพื่อป้องกันไม่ให้มีการใช้งานซ้ำซ้อน

#### ระบบจะแสดงหน้าจอรายละเอียดรายการที่ได้ทำการบันทึก ดังรูป

| รายละเอียดเข้ารับการรักษา |                        |                  |            |                                            | ้รายละเอียดการขอเบิก |                        |               |  |
|---------------------------|------------------------|------------------|------------|--------------------------------------------|----------------------|------------------------|---------------|--|
| 1897                      | 201612-0005            |                  |            | ธนาคาร                                     | ธนาคารกรุงไทย        | หมายเลข<br>บัญชี       | 1234567890123 |  |
| อ้างอิงเลขที่<br>คำร้อง   |                        | วันที่อื่นคำร้อง | 2016/12/07 | ประเภทบัญชี                                | ออมทรัพย์            | สาขา                   | นานา          |  |
| สมาชิก                    | สามหนึ่งศูนย์ หกห้าสาม | ตำแหน่ง          | ครู        | จำนวนเงินที่<br><b>MB4N17</b><br>เบิก(บาท) | 48,700.00            | หมายเหตุ/ต่ำ<br>อธิบาย |               |  |

สถานะ : ยังไม่ดำเนินการ รายการใบเสร็จรับเงิน เลขที่ไบเสร็จ วันที่ใบเสร็จ วันที่เข้ารับการรักษา โรงพยาบาล ประเภทคนไข้ **Tan** จำนวนวันรักษา ค่ารักษา(บาท) คนไข้ใน โรงพยาบาลศูนย์สองศูนย์  $\overline{a}$ ความดัน  $\circ$ 45,000.00  $\overline{\mathbf{0}}$ โรงพยาบาลศูนย์ศูนย์สี่ คนไข้นอก ไต  $\bar{z}$ 3,700.00 ś. รวมเป็นจำนวนเงิน (บาท) 48,700.00 สถานะ : ยังไม่ดำเนินการ  $G$ แก้ไข  $\circledcirc$  ยกเลิกรายการ กลับ ⊘ ส่งเพื่อพิจารณาอนุมัติ

3. ผูใชสามารถปรับแกรายการดังกลาว โดยการเลือก **แกไข** เพื่อกลับไปยังหนาจอแสดงผลที่สามารถทําการแกไขรายละเอียดได หรือเลือก **ยกเลิกรายการ** หากไม่ต้องยกเลิกรายการดังกล่าว

#### <span id="page-8-0"></span>**การสงเพื่อพิจารณาอนุมัติ**

เปนการสงรายการคําขอดังกลาว เพื่อเขาสูกระบวนการอนุมัติของทางเขตการศึกษา โดยผลการอนุมัติอาจจะไม่ได้ตามที่ได้ส่งคำขอเสมอไป โดยมีวิธีการสงเพื่อพิจารณาดังนี้

1. จากหนาจอแสดงผลรายละเอียด **คําขอเบิกสวัสดิการคารักษาพยาบาล** ผูใชสามารถเลือกเมนู สงเพื่อพิจารณาอนุมัติ

⊘ ส่งเพื่อพิจารณาอนุมัติ

2. เมื่อการทำส่งเพื่อพิจารณาอนุมัติแล้ว จะไม่สามารถดำเนินแก้ไขรายละเอียดใดๆได้อีก โดยสถานะเป็น **รออนุมัติ**

#### <span id="page-8-1"></span>**การพิมพแบบคํารอง**

เปนการพิมพเอกสารคํารองจากระบบ เพื่อขั้นตอนความซํ้าซอน และปองกันความผิดพลาดจากการเขียนแบบคํารอง โดยมีวิธีการดังนี้

1. เลือก **พิมพแบบคํารอง**

พิมพ์แบบคำร้อง

2. ระบบจะแสดงหนาจอคํารอง เพื่อที่จะสามารถพิมพรายการดังกลาวออกทางเครื่องพิมพ

#### <span id="page-8-2"></span>**การติดตามสถานะคําขอ**

เปนการติดตามสถานะความคืบหนา ของรายการที่ไดสงคําขอใชสิทธิ์เบิกคารักษาพยาบาล โดยผูใชสามารถทําไดโดย

1. เขาไปยังเมนู "รักษาพยาบาล -> รายการคําขอเบิกจายคารักษาพยาบาล"

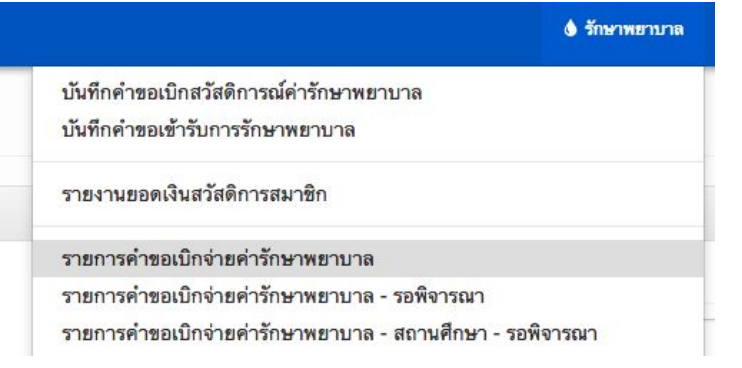

2. ระบบจะแสดงหนาจอรายการคําขอตางๆ โดยจะมีการแสดงสถานะดังน

#### รายการคำขอเมิกสวัสดิการณ์ค่ารักษาพยาบาล

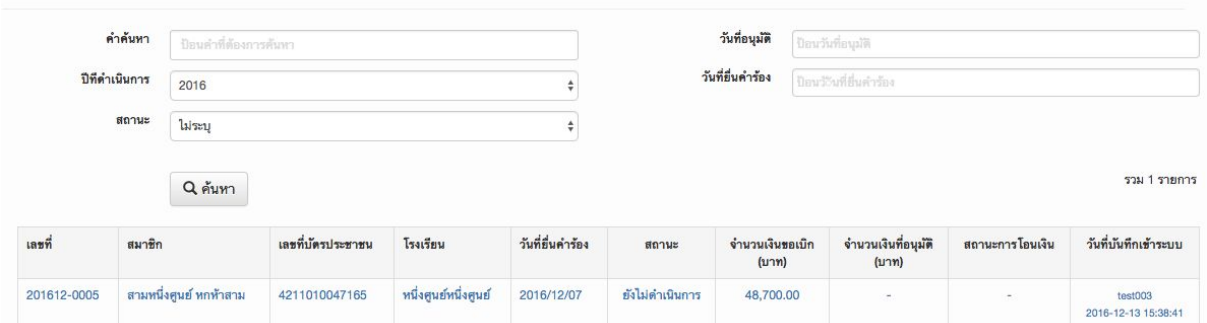

โดยรายละเอียดสถานะต่างๆ ดังนี้

- **ยังไมดําเนินการ** : เปนสถานะของการเริ่มบันทึกขอมูล และยังไมไดมีการสงเพือพิจารณาอนุมัติ
- **รออนุมัติ** : เปนสถานะของการสงเรื่องเพื่อพิจารณา โดยในขั้นตอนนี้ผูใชจะไมสามารถแกไขรายละเอียดใดๆได
- **ไมอนุมัติ** : เปนสถานะของรายการที่ไมไดรับการอนุมัติโดยเขต หรือผูมีสิทธิ์ในการอนุมัติ
- **อนุมัติ** : เป็นสถานะที่ได้รับการอนุมัติ ซึ่งสามารถดูจำนวนเงินที่อนุมัติได้จากช่อง **จํานวนเงินที่อนุมัติ** แตยังไมมีการดําเนินการโอนเงินใดๆ
- **รอดำเนินการโอน** เป็นสถานะของรายการที่ได้รับการอนุมัติเป็นที่เรียบร้อยแล้ว และยังไมไดมีการโอนเงิน
- **เสร็จสิ้น** : เปนสถานะรายการที่ไดรับการอนุมัติ และไดมีการบันทึกสถานะการโอนเปนที่เรียบรอย โดยสามารถดูไดจากชอง สถานะการโอน ที่มีการระบุวันที่ที่ไดทําการบันทึกสถานะการโอนเปนที่เรียบรอย

#### <span id="page-9-0"></span>**บันทึกคําขอเขารับการรักษาพยาบาล**

เปนการบันทึกคําขอ เพื่อขอใชสิทธิ์ในการเขารักษาพยาบาลตามวงเงินที่สามารถใชงานได โดยมีรายละเอียดดังนี้

#### <span id="page-9-1"></span>**บันทึกคําขอเขารับการรักษาพยาบาล**

เป็นการบันทึกคำขอ เพื่อขอเข้ารับการรักษาในโรงพยาบาล โดยมีวิธีการดังนี

1. เลือกเมนู รักษาพยาบาล -> บันทึกคําขอเขารับการรักษาพยาบาล

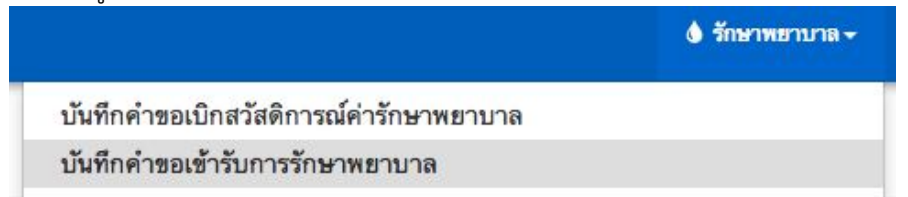

ระบบจะแสดงหนาจอเพื่อทําการบันทึกขอมูล เพื่อขอเขารับการรักษาพยาบาล ดังรูป

### คำขอเข้ารับการรักษาพยาบาล

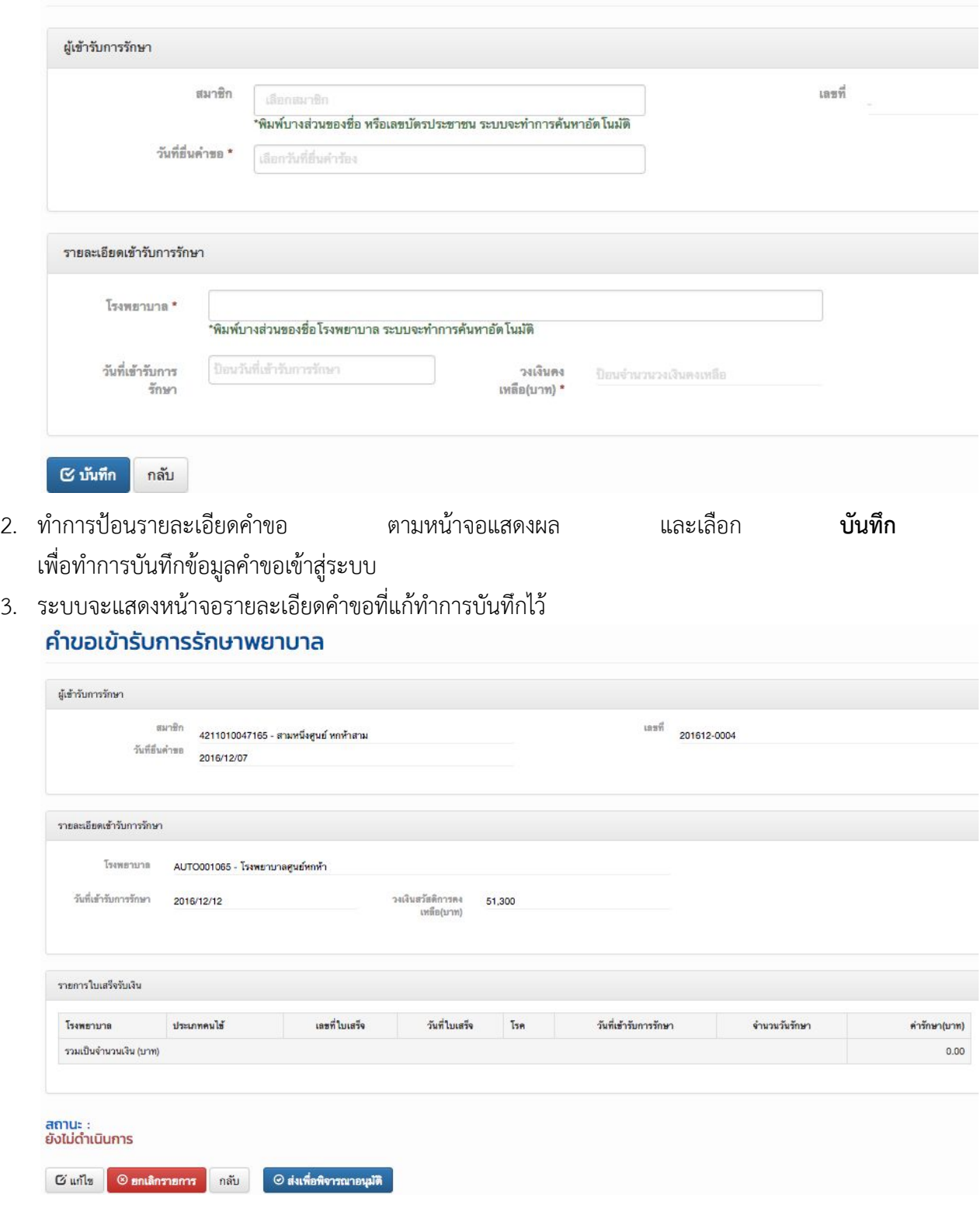

โดยผูใชสามารถเลือก **แกไข** เพื่อทําการแกไขรายละเอียด หรือ **ยกเลิกรายการ** เพื่อยกเลิกรายการดังกลาว

#### <span id="page-11-0"></span>**การสงเพื่อพิจารณาอนุมัติ**

เปนการสงรายการคําขอดังกลาว เพื่อเขาสูกระบวนการอนุมัติของทางเขตการศึกษา โดยเมื่อได้รับการอนุมัติแล้ว จะไม่สามารถใช้วงเงินที่เหลือได้อีก โดยมีวิธีการสงเพื่อพิจารณาดังนี้

3. จากหนาจอแสดงผลรายละเอียด **บันทึกคําขอเขารับการรักษาพยาบาล** ผูใชสามารถเลือกเมนู สงเพื่อพิจารณาอนุมัติ

⊘ ส่งเพื่อพิจารณาอนุมัติ

่ 4. เมื่อการทำส่งเพื่อพิจารณาอนุมัติแล้ว จะไม่สามารถดำเนินแก้ไขรายละเอียดใดๆได้อีก โดยสถานะเป็น **รออนุมัติ**

#### <span id="page-11-1"></span>**การพิมพแบบคํารอง**

เปนการพิมพเอกสารคํารองจากระบบ เพื่อขั้นตอนความซํ้าซอน และปองกันความผิดพลาดจากการเขียนแบบคํารอง โดยมีวิธีการดังนี้

3. เลือก **พิมพแบบคํารอง**

พิมพ์แบบคำร้อง

4. ระบบจะแสดงหนาจอคํารอง เพื่อที่จะสามารถพิมพรายการดังกลาวออกทางเครื่องพิมพ

#### <span id="page-11-2"></span>**การแนบหลักฐานการเขารับการรักษา**

เปนการแนบหลักฐานการเขารับการรักษา

เพื่อที่จะเข้าสู่กระบวนการพิจารณาจำนวนเงินที่จะอนุมัติในการใช้จริง เพื่อโอนไปยังโรงพยาบาล โดยมีเงื่อนไขคือ รายการที่จะบันทึกหลักฐานการเข้ารับการรักษาได้ ต้องอยู่ในสถานะ "อนุมัติ" เท่านั้น โดยมีวิธีการดังนี้

- 1. ไปยังหน้าจอรายการที่ได้ทำการยื่นคำขอ และมีสถานะเป็น "อนุมัติ"
- 2. ผู้ใช้สามารถแจ้งหลักฐานการเข้ารับการรักษาได้โดย ป้อนรายละเอียดข้อมูลใบเสร็จ และเลือก **เพื่มรายการ** เพื่อเพิ่มรายการใบเสร็จดังกลาวเขาสูระบบ

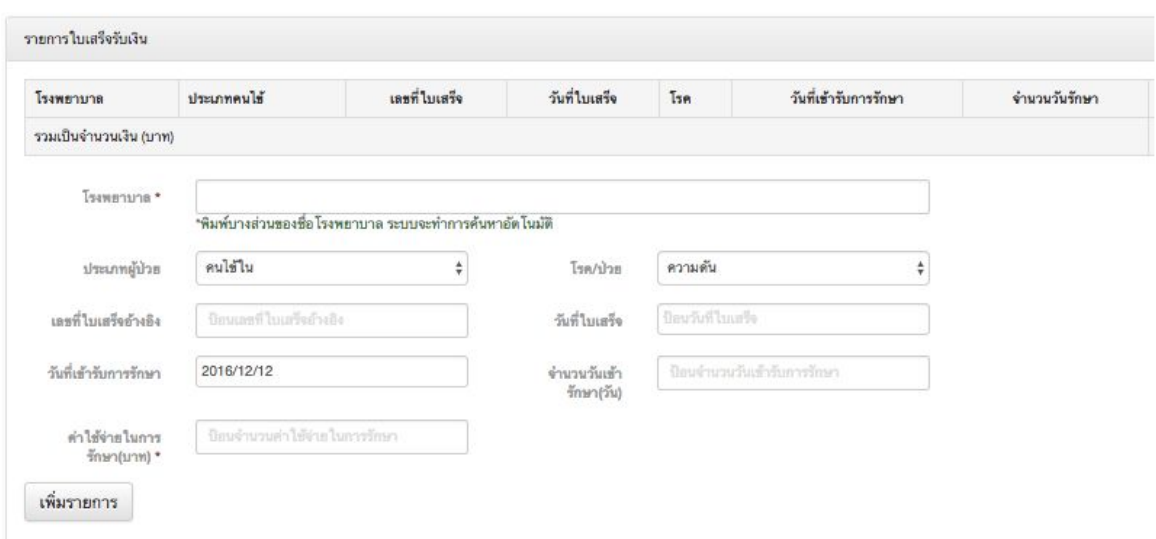

3. เมื่อดำเนินการบันทึกหลักฐานเป็นที่เรียบร้อยแล้ว ให้ทำการเลือก **ส่งเพื่อพิจารณาค่ารักษาพยาบาล** เพื่อสงหลักฐาน และพิจารณาอนุมัติวงเงินที่ไดใชงานตามความเปนจริง

⊘ ส่งเพื่อพิจารณาค่ารักษาพยาบาล

#### <span id="page-12-0"></span>**การติดตามสถานะคําขอ**

เปนการติดตามสถานะความคืบหนา ของรายการที่ไดสงคําขอใชสิทธิ์ขอเขารับการรักษาพยาบาล โดยผูใชสามารถทําไดโดย

3. เขาไปยังเมนู "รักษาพยาบาล -> รายการคําขอเบิกเขารับการรักษาพยาบาล"

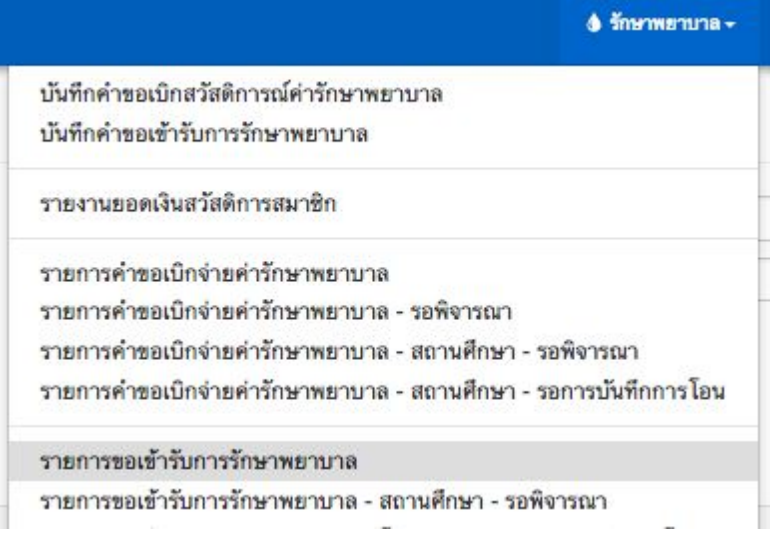

4. ระบบจะแสดงหนาจอรายการคําขอตางๆ โดยจะมีการแสดงสถานะดังน

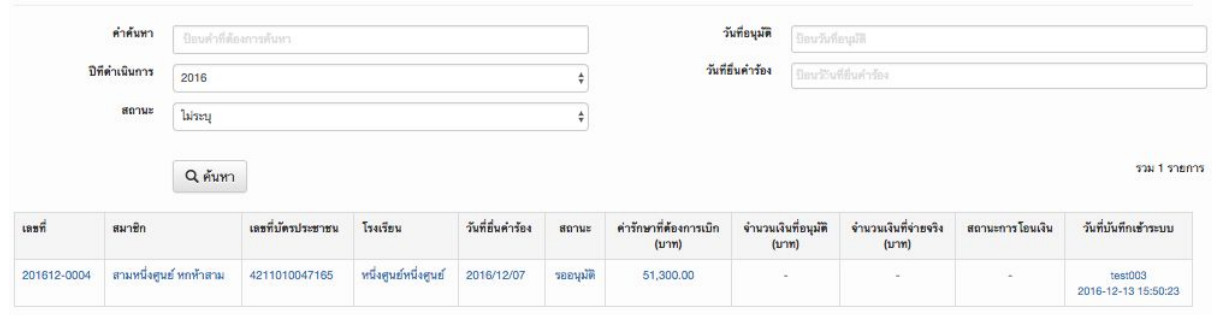

โดยรายละเอียดสถานะตางๆ ดังนี้

- **ยังไมดําเนินการ** : เปนสถานะของการเริ่มบันทึกขอมูล และยังไมไดมีการสงเพือพิจารณาอนุมัติ
- **รออนุมัติ** : เปนสถานะของการสงเรื่องเพื่อพิจารณา โดยในขั้นตอนนี้ผูใชจะไมสามารถแกไขรายละเอียดใดๆได
- **ไมอนุมัติ** : เปนสถานะของรายการที่ไมไดรับการอนุมัติโดยเขต หรือผูมีสิทธิ์ในการอนุมัติ
- **อนุมัติ** : เป็นสถานะที่ได้รับการอนุมัติ และเมื่อได้เข้ารับการรักษาเป็นที่เรียบร้อยแล้ว จะตองดําเนินการแจงหลักฐานการรักษาพยาบาลตามที่ไดเขารับการรักษา เพื่อที่ระบบจะทําการตัดยอดเงินที่ใชงานจริง และนําเงินสวนที่เหลือเขาสูระบบ
- **รอตรวจสอบจำนวนเงินค่ารักษา** : : เป็นสถานะของการรอตรวจสอบ หลังจากที่ได้เข้ารับการรักษาและบันทึกหลักฐานค่าใช้จ่ายเข้าสู่ระบบเป็นที่เรียบร้อยแล้ว ซึ่งวงเงินที่จะไดรับการเปนจํานวนเงินที่เกิดจากการเขารับการรักษาตามจริง ซึ่งอาจจะไมตรงตามวงเงินที่ไดรับการอนุมัติในขั้นตอนแรก
- **รอดําเนินการโอน** : เปนสถานะของรายการที่ไดรับการตรวจสอบคาใชจายในการเขารับการรักษาตามจริงเปนที่เรี ยบร้อยแล้ว และรอดำเนินการโอนเงินไปยังโรงพยาบาล
- **เสร็จสิ้น** : เปนสถานะรายการที่ไดรับการอนุมัติ และได้มีการบันทึกสถานะการโอนเป็นที่เรียบร้อย โดยสามารถดูได้จากช่อง สถานะการโอน ที่มีการระบุวันที่ที่ไดทําการบันทึกสถานะการโอนเปนที่เรียบรอย